# **TRB500 Network**

[Main Page](https://wiki.teltonika-networks.com/view/Main_Page) > [TRB Gateways](https://wiki.teltonika-networks.com/view/TRB_Gateways) > [TRB500](https://wiki.teltonika-networks.com/view/TRB500) > [TRB500 Manual](https://wiki.teltonika-networks.com/view/TRB500_Manual) > [TRB500 WebUI](https://wiki.teltonika-networks.com/view/TRB500_WebUI) > [TRB500 Status section](https://wiki.teltonika-networks.com/view/TRB500_Status_section) > **TRB500 Network**

The information in this page is updated in accordance with firmware version **[TRB5\\_R\\_00.07.08](https://firmware.teltonika-networks.com/7.8/TRB5/TRB5_R_00.07.08_WEBUI.bin)**

**Note: Firmware versions before TRB5\_R\_00.07.04.4 will not be supported by devices from batch 09 and higher.**.

 $\Box$ 

# **Contents**

- [1](#page--1-0) [Summary](#page--1-0)
- [2](#page--1-0) [Mobile](#page--1-0)
	- [2.1](#page--1-0) [Bands](#page--1-0)
- $\bullet$  [3](#page--1-0) [LAN](#page--1-0)
- [4](#page--1-0) [Firewall](#page--1-0)
- [5](#page--1-0) [Topology](#page--1-0)

# **Summary**

The **Network** page contains information related to the device's networking. This chapter is an overview of the Network page in TRB500 devices.

If you're having trouble finding this page or some of the parameters described here on your device's WebUI, you should **turn on "Advanced WebUI" mode**. You can do that by clicking the "Advanced" button, located at the top of the WebUI.

 $\pmb{\times}$ 

# **Mobile**

The **Mobile** tab displays information about the mobile connection. The figure below is an example of theMobile tab:  $\boxed{\textbf{x}}$ 

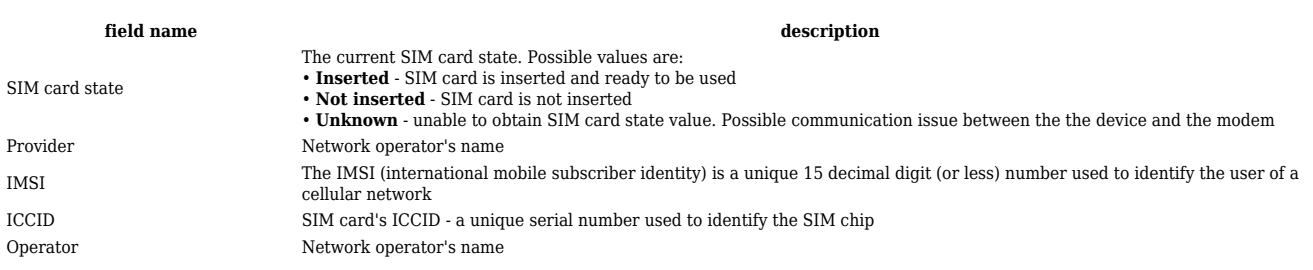

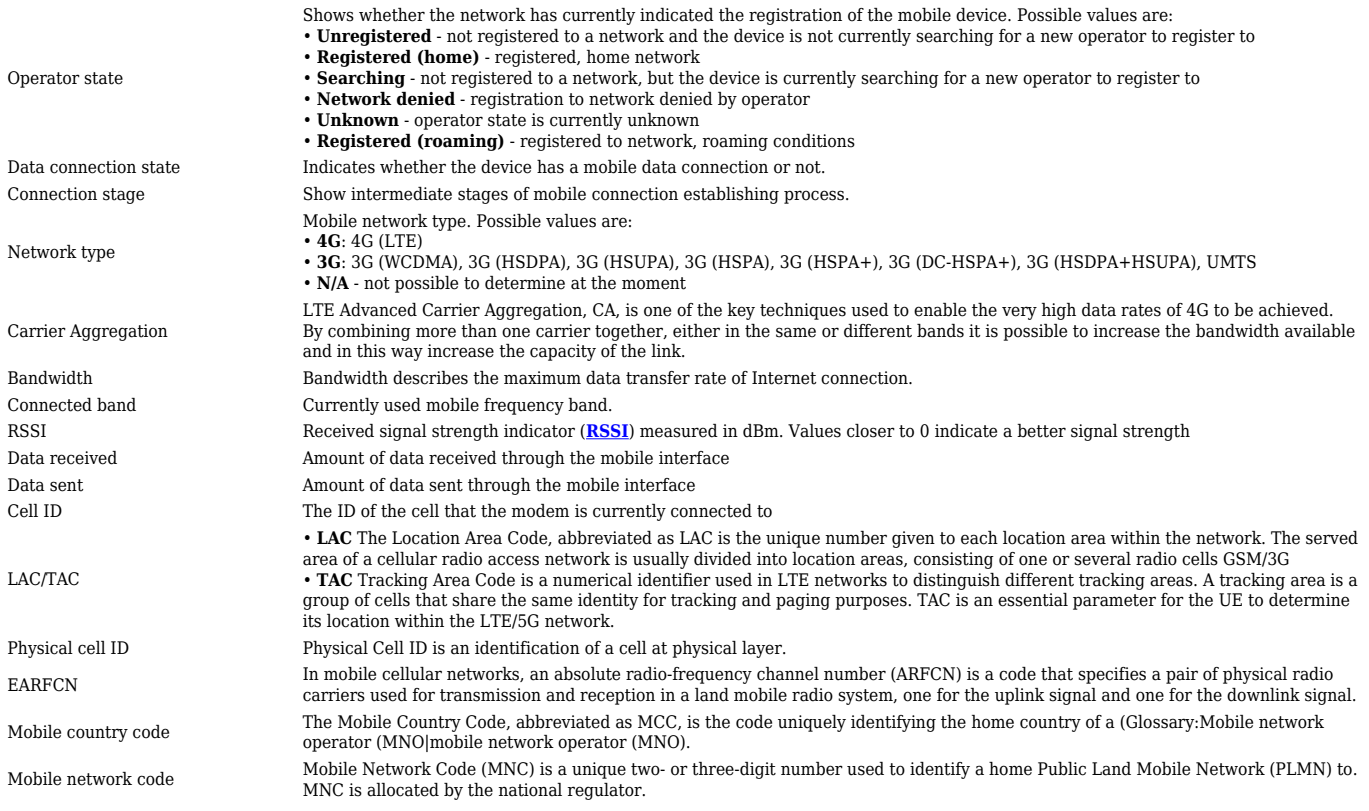

If mobile data limit is set and reached, near *Connection* column warning mark will appear. E.g.:

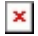

### **Bands**

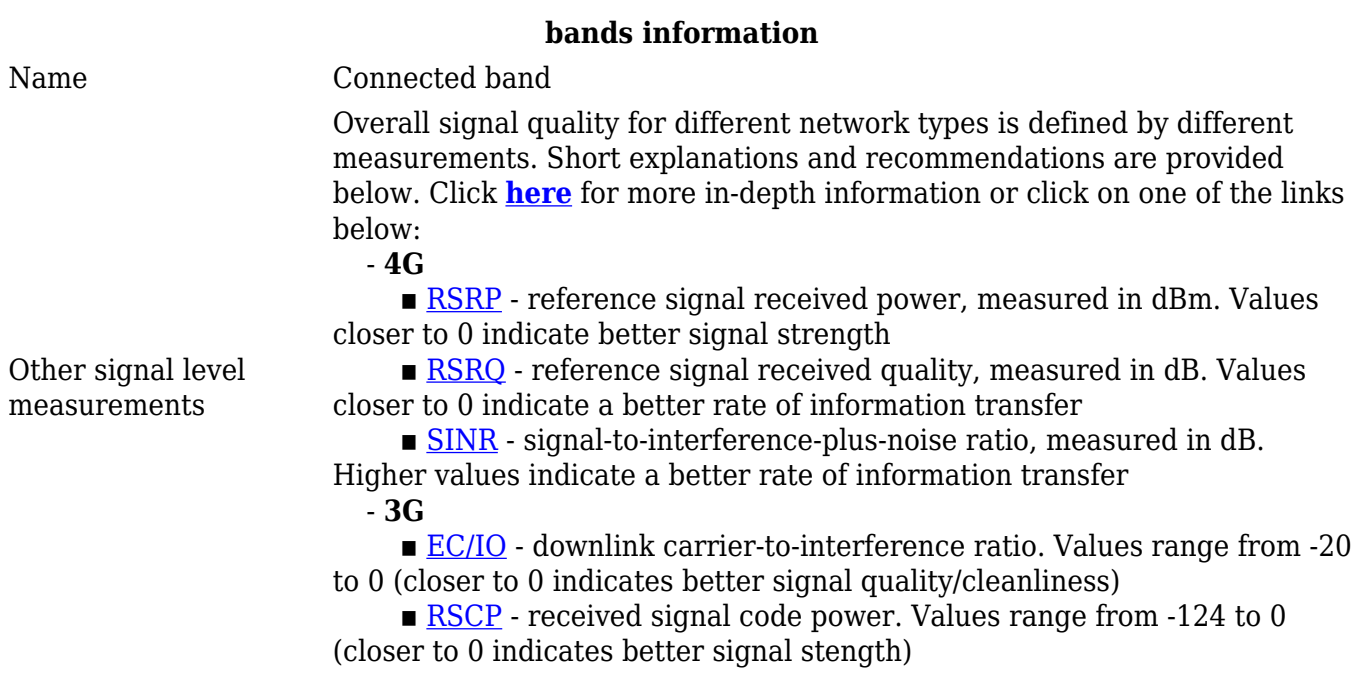

## **LAN**

This tab displays information about the device's local network(s). The figure below is an example of the **Network** window:

 $\pmb{\times}$ 

#### **lan information**

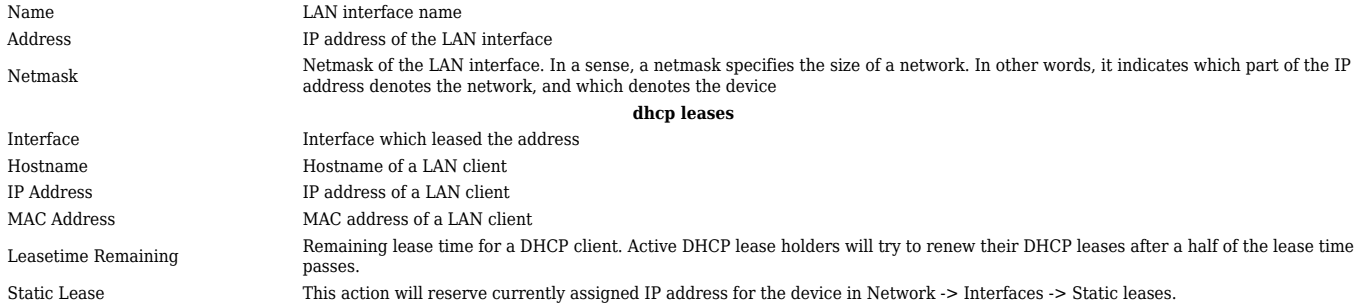

### Similarly there is an IPv6 dedicated tab.

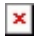

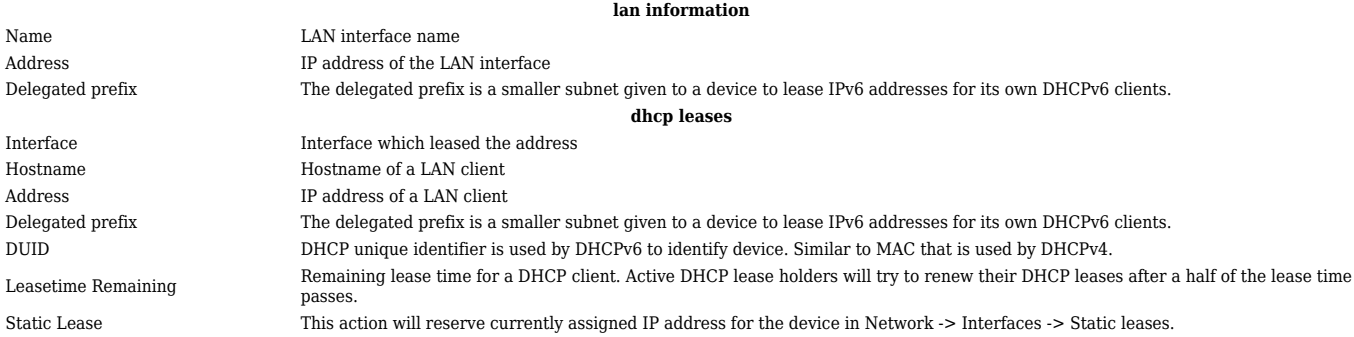

## **Firewall**

This tab displays information about the device's firewall. Info is shown of IPv4 and IPv6 traffic. The figure below is an example of the **Firewall** page tables:

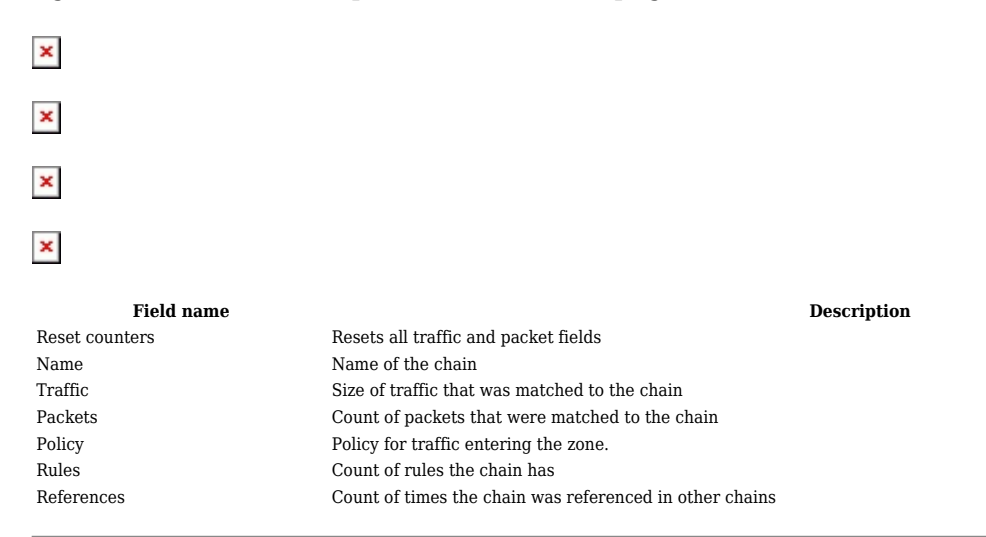

For more information about specific firewall chain, **INFO** button can be pressed. Window like this should pop up:

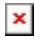

Traffic  $\hfill$  Size of traffic that was matched to the rule Packets Count of packets that were matched to the rule Target Name of the rule (if highlighted you can click it to open modal to it)

**Field name Description**

Protocol Filters by Internet protocol In Filters by inbound interface Out Filters by outbound interface Source Filters by source address Destination Filters by destination address Options Additional iptables options Comment Filters by comment

# **Topology**

The **Topology** tab allows scanning of WAN, LAN or both interfaces via arp scan to check active connected devices. After scan it shows how many active devices were found and on which interface.

 $\pmb{\times}$ 

### **All active devices**

This section displays the results of the scan.

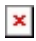

Type The type of connection

Hostname (Vendor) Hostname of scanned device IP Address IP address of scanned device MAC Address MAC address of scanned device Interface The interface the scanned device is connected

**field name description**